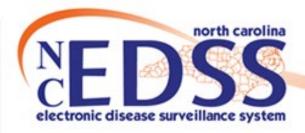

# Entering COVID-19 Lab Results

October 2022

Trainings: ncedsstrainings@dhhs.nc.gov

Helpdesk: NCEDSSHelpDesk@dhhs.nc.gov

### Agenda

- New Person, New Event, New Lab?
- Searching
- What type of lab?
- Adding a lab result
  - Adding an Ag lab result
  - Adding a PCR lab result
- Administrative package
- Key Points

## New Person, New Event, New Lab?

#### New Person, New Event, New Lab?

#### How do you decide where to enter your lab?

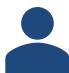

 New Person – you add a new person when you have searched and determined that no person matching your search criteria exists

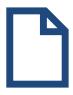

- New Event you add a new event when you search and determine that a person matching your criteria exists AND
  - They have a closed eventOR
  - They have an open event where the first positive lab's specimen collection date is
     90 days (before or after the lab you have)

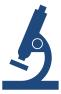

- New Lab add a new lab onto an existing event on an existing person when you confirm that the person matched your search criteria AND
  - They have an open event where the first positive lab's specimen collection date is
     ≤ 90 days (before or after the lab you have)

# Searching

### Searching

 Always search before entering any information to ensure the person and/or lab is not already in NC COVID

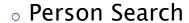

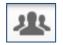

- Displays all PERSONS, regardless of the county groups(s) you see/are assigned to
- This is the recommended search method
- Event Search

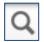

- Only displays persons with disease EVENTS within the county group(s) the user has permission to see
- Search multiple ways before ruling out that the person does not exist

## What type of lab?

### What type of lab?

- PCR /NAA /RNA tests are classified as CONFIRMED events.
- Ag (Antigen) tests are classified as PROBABLE events.
- At Home tests (PCR or Ag) are classified as SUSPECT events.
- Antibody (AB or IgG) tests are currently not accepted as confirmation of current COVID infection and do not need to be entered, nor will they count towards a case if you see them on an imported lab result.

## Adding a Lab Result

### Adding a Lab Result

Once you have found an existing event or created a new event, you need to enter the lab result.

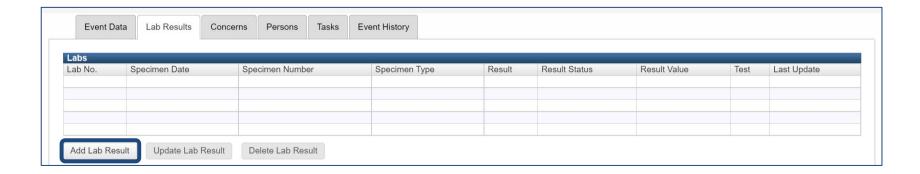

Click the Add Lab Result button on the Lab Results tab within the event

## Adding an Ag Lab Result

#### Adding an Ag Lab Result - Sample lab

(9 06-26-2020 5:25 PM Fax Services → ICHD pg 2 of 2 Statesville Urgent Care 700 Sullivan Rd, Suite A. Statesville, NC 28677 (704) 924-9111 Patient: Person, Fake Age/Sex/DOB: 49 yrs M 01-Feb-1971 225 N McDowell St EMRN: 0101233 MOORESVILLE, NC 28117 OMRN: Home: (919)546-6000 Work: Results 22-98798789 Collected: 6/26/2020 11:15:00AM Lab Accession # Ordering Provider: Who, The Doctor 6/26/2020 12:22:00PM Resulted: Performing Location: Statesville Urgent Care Verified By: Dr. Who Auto Verify: N SVLUC Covid Ag Rapid Final Stage:

Result

Positive

This test has not been FDA cleared or approved. This test has been authorized by FDA under an Emergency Use Authorization

Flag Reference Range

A Negative

Units

Test

SVLUC Covid Ag

#### Adding an Ag Lab Result - Specimen Info section

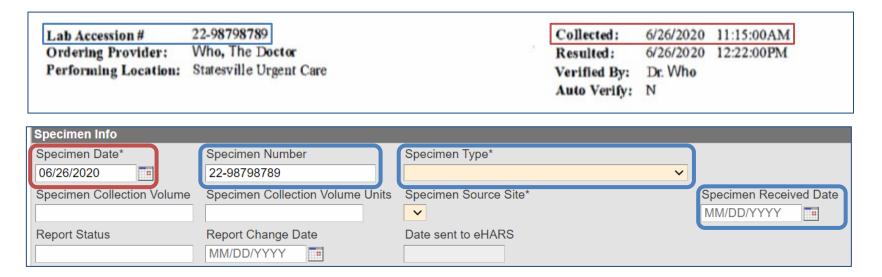

- Specimen Date date the specimen was collected
- If available on your lab, also enter:
  - Specimen Number identifying number assigned to specimen by the lab
  - Specimen Type Nasopharyngeal swab or Oropharyngeal swab
  - Specimen Received Date date the specimen was received by the lab

#### Adding an Ag Lab Result - Tests section

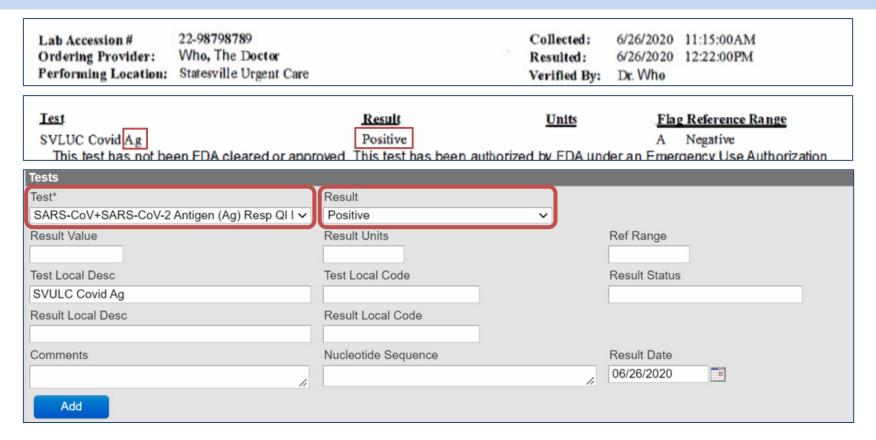

- Test select appropriate test type (see next slide)
- Result select the appropriate result

#### Adding an Ag Lab Result - Tests section

#### Test Type selections for Antigen tests

SARS-CoV+SARS-CoV-2 Antigen (Ag) Resp QI IA.rapid || SARS-CoV+SARS-CoV-2 Ag: IA.rapid SARS-CoV-2 Ag Upper resp QI IA || SARS coronavirus 2 Ag: IA SARS-CoV-2 Ag Upper resp QI IA.rapid || SARS coronavirus 2 Ag: IA.rapid SARS-CoV-2 Antigen (Ag) Resp QI IA.rapid || SARS-CoV-2 Ag: IA.rapid

- Select the appropriate test type from the drop down
  - Key Antigen Identifiers: Ag/Antigen
  - Select "SARS-CoV-2 Antigen (Ag) Resp QI IA.rapid || SARS-CoV-2: IA.rapid" for Antigen test exact test type unknown

#### Quidel Sofia 2 (COVID-19)

SARS-CoV+SARS-CoV-2 Antigen (Ag) Resp Ql IA.rapid | | SARS-CoV+SARS-CoV-2 Ag: IA.rapid

BD Veritor System for Rapid Detection of SARS-CoV-2

SARS-CoV-2 Antigen (Ag) Resp Ql IA.rapid | SARS-CoV-2 Ag: IA.rapid

Abbott BiNAXNow COVID Ag Card

SARS-CoV-2 Antigen (Ag) Resp Ql IA.rapid | | SARS-CoV-2 Ag: IA.rapid

#### Adding an Ag Lab Result - Tests section

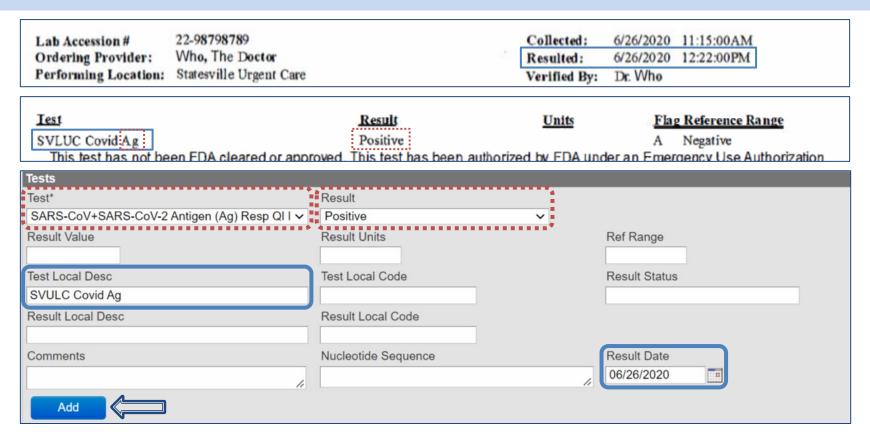

- If available on your lab, also enter:
  - Result Date date the test result was produced from the lab
  - Test Local Desc include any test type specifics

\*If there is more than one test on your report, click the Add button to add the next test

#### Adding an Ag Lab Result - Susceptibilities section

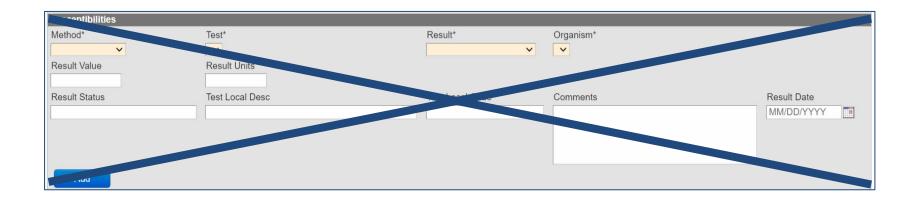

• Skip this section, this is not used with COVID-19 disease

#### Adding an Ag Lab Result - Lab Facility section

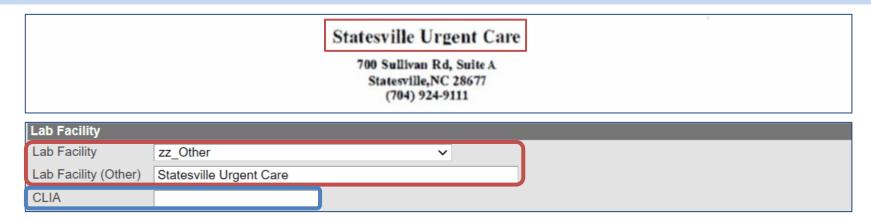

- Lab Facility select from the options provided OR select 'zz\_Other' if the Lab Facility is not listed
  - For At Home Test select 'No Lab Facility At HOME test'
- Lab Facility (Other) type in the name of the Lab Facility if it was not listed in the Lab Facility options
- If available on your lab, also enter:
  - CLIA enter if available

### Adding an Ag Lab Result - Ordering Facility section

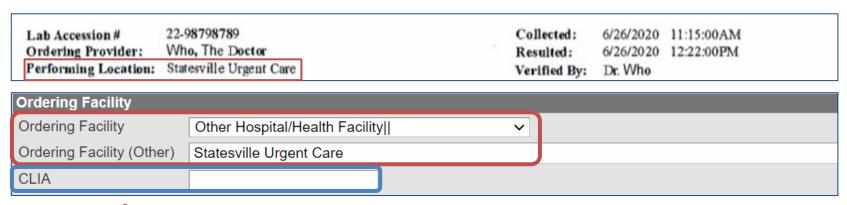

- Ordering Facility select from the options provided OR select 'Other Hospital/Health Facility||' if the Ordering Facility is not listed
  - For At Home Test select 'No Ordering Facility At HOME test'
- Ordering Facility (Other) type in the name of the Ordering Facility if it was not listed in the Ordering Facility options
  - You may also enter the facility address if it is different from the provider
- If available on your lab, also enter:
  - CLIA enter if available

#### Adding an Ag Lab Result - Ordering Provider section

| Statesville Urgent Care  700 Sullivan Rd, Suite A Statesville,NC 28677 (704) 924-9111 |                       |                                         |                                   |  |
|---------------------------------------------------------------------------------------|-----------------------|-----------------------------------------|-----------------------------------|--|
|                                                                                       |                       | Collected:<br>Resulted:<br>Verified By: | 6/26/2020<br>6/26/2020<br>Dr. Who |  |
| Ordering Provider                                                                     |                       |                                         |                                   |  |
| Name                                                                                  | Dr Who                |                                         |                                   |  |
| Address                                                                               | 700 Sullivan Rd Ste A |                                         |                                   |  |
| City                                                                                  | Statesville           |                                         |                                   |  |
| State                                                                                 | NC                    |                                         |                                   |  |
| Zip                                                                                   | 28677                 |                                         |                                   |  |
| Phone / Order Callback Number                                                         | 704-924-9111          |                                         |                                   |  |
| Submitter Specimen ID                                                                 |                       |                                         |                                   |  |
| NPI                                                                                   |                       |                                         |                                   |  |

• Enter all information available in the appropriate fields

#### Adding an Ag Lab Result - Misc Info section

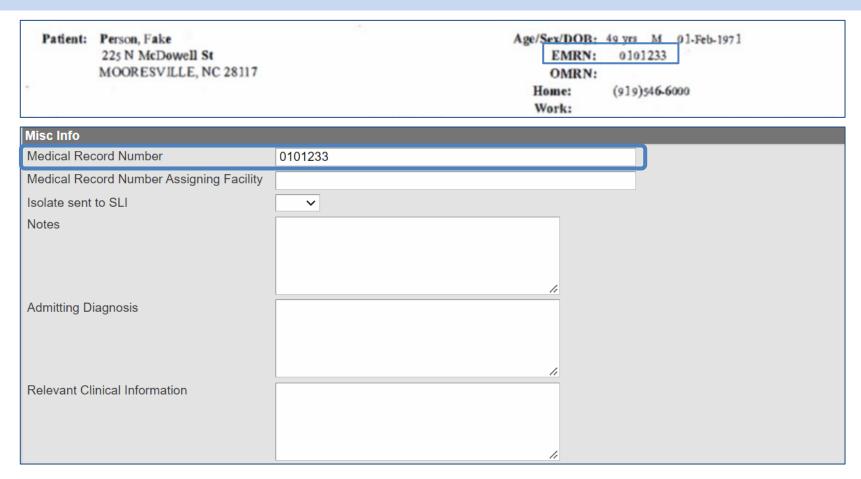

Medical Record Number – enter if provided

\*Medical Record Number may be listed different ways, i.e. MRN, Patient ID, Record ID, etc.

### Adding an Ag Lab Result - Ask at order entry section

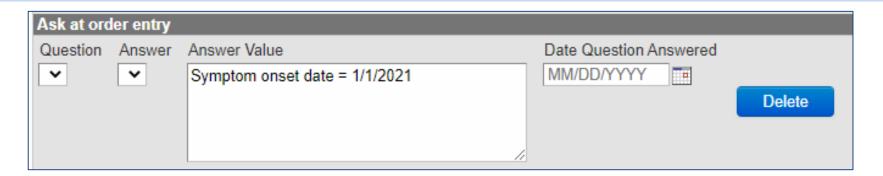

- This section is automatically populated when the lab comes in via ELR if the lab completes the AOE questions
- However, if there are AOE questions completed on your lab form, please add in the Answer Value field and click the Add button.

\*Note: AOE questions can be used to update some fields in the question packages.

### Adding an Ag Lab Result

 Once you have completed all the data entry from your lab, review all entered information to ensure completeness.

Click the Save button

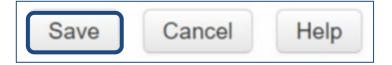

### Adding an Ag Lab Result

 The lab now displays in the Labs table, and all entered information is visible in the Details section below

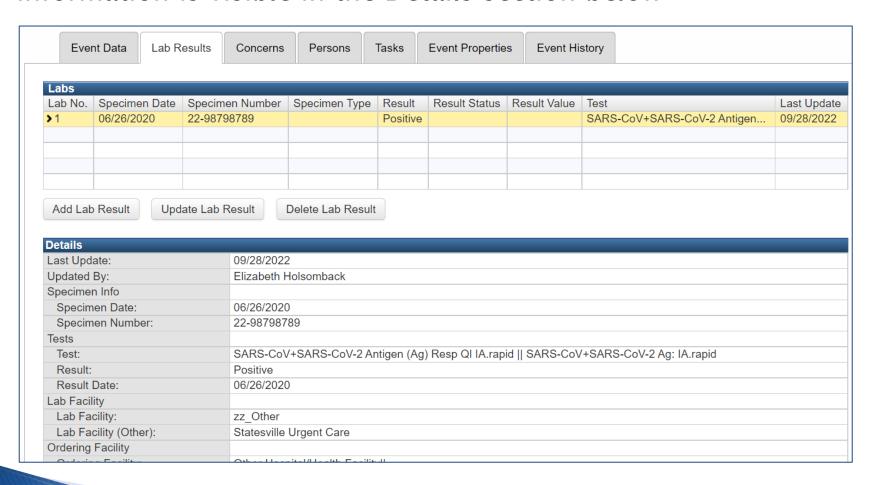

## Adding a PCR Lab Result

### Adding a PCR Lab Result - Sample Lab

Adm1n1strator DIATHER!Xffi-3 (3/31 04/08/2020 11:36:53 AM -0500 Dlatherix Laboratories.LLC Eurofins ுர் Diatherix ் 601 Genome Way, Suite 2100/HunISVIlle AL S5806 Clinical Diagnostics LABORATORY REPORT Phone: 866.979.4242 / Fax: 256.327.0984 / CUA ID: 01D1085737 PATIENT: ORDERING PHYSICIAN: Name: Dr Who ID: 677890 Test Person Phone: 919-555-6000 Gender: M Age: 60 DOB: 1/1/60 SPECIMEN CLIENT: Source: Nasopharyngeal Collected: 4/1/2020 Name: WakeMed Cary Specimen ID: Received: 4/2/2020 Address: 1900 KILDAIRE FARM RD. Accession ID: 3847784739 Reported: 4/2/2020 CARY, NC, 27511 DETECTED NOT DETECTED SARS-CoV-2 X SARS-CoV-2 LDT has been validated by our laboratory. FDA independent review of this validation is pending.

### Adding a PCR Lab Result - Specimen Info section

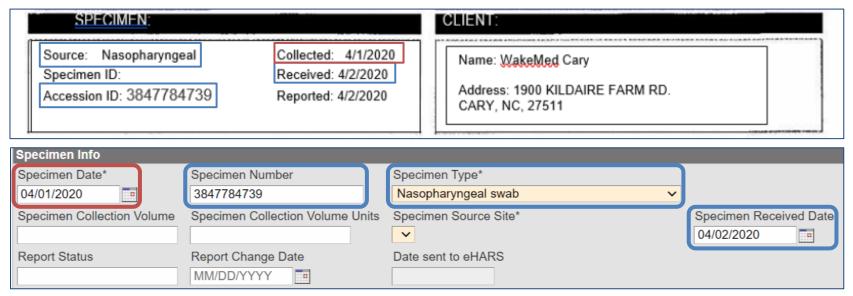

- Specimen Date date the specimen was collected
- If available on your lab, also enter:
  - Specimen Number identifying number assigned to specimen by the lab
  - Specimen Type Nasopharyngeal swab or Oropharyngeal swab
  - Specimen Received Date date the specimen was received by the lab

#### Adding a PCR Lab Result - Tests section

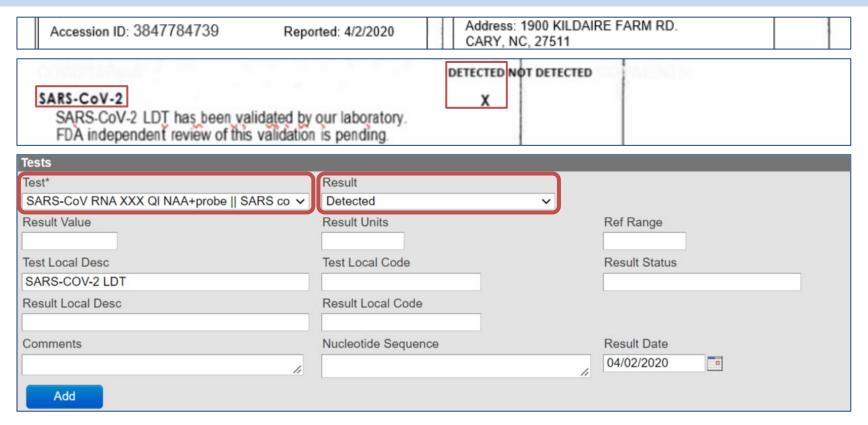

- Test select appropriate test type (see next slide)
- Result select the appropriate result

#### Adding a PCR Lab Result - Tests section

#### Test Type selections for PCR/NAA/RNA tests

```
SARS-CoV RNA XXX QI NAA+probe | SARS coronavirus RNA: Probe.amp.tar
SARS-CoV-2 E gene XXX QI NAA+probe || SARS-CoV-2 E gene: Probe.amp.tar
SARS-CoV-2 E gene XXX Qn NAA+probe | SARS-CoV-2 E gene: Probe.amp.tar
SARS-CoV-2 N gene Nose QI NAA+non-probe | SARS coronavirus 2 N gene: Non-probe.amp.tar
SARS-CoV-2 N gene Nose QI NAA+probe | SARS coronavirus 2 N gene: Probe.amp.tar
SARS-CoV-2 N gene Nph QI NAA+probe || SARS coronavirus 2 N gene: Probe.amp.tar
SARS-CoV-2 N gene Resp QI NAA N1 | SARS coronavirus 2 N gene: Probe.amp.tar.CDC primer-probe set N1
SARS-CoV-2 N gene Resp QI NAA+probe || SARS coronavirus 2 N gene: Probe.amp.tar
SARS-CoV-2 N gene Sal QI NAA+probe | SARS coronavirus 2 N gene: Probe.amp.tar
SARS-CoV-2 N gene XXX QI NAA N2 | SARS coronavirus 2 N gene: Probe.amp.tar.CDC primer-probe set N2
SARS-CoV-2 N gene XXX QI NAA+probe || SARS-CoV-2 N gene: Probe.amp.tar
SARS-CoV-2 ORF1ab Resp QI NAA+probe || SARS coronavirus 2 ORF1ab region: Probe.amp.tar
SARS-CoV-2 ORF1ab XXX QI NAA+probe | SARS-CoV-2 ORF1ab: Probe.amp.tar
SARS-CoV-2 ORF1ab region XXX Qn NAA+probe || SARS-CoV-2 ORF1ab region: Probe.amp.tar
SARS-CoV-2 RNA Nose QI NAA+probe || SARS coronavirus 2 RNA: Probe.amp.tar
SARS-CoV-2 RNA Nph QI NAA+non-probe | SARS-CoV-2 RNA: Non-probe.amp.tar
SARS-CoV-2 RNA Nph QI NAA+probe | SARS-CoV-2 RNA: Probe.amp.tar
SARS-CoV-2 RNA Resp QI NAA+probe | SARS-CoV-2 RNA: Probe.amp.tar
```

- Select the appropriate test type from the drop down
  - Key PCR identifiers: RT-PCR, RNA, NAA
  - Select SARS-COV-2 RNA XXX QI NAA+probe || SARS coronavirus RNA: probe.amp.tar for PCR/NAA/RNA test exact test type unknown

#### Adding a PCR Lab Result - Tests section

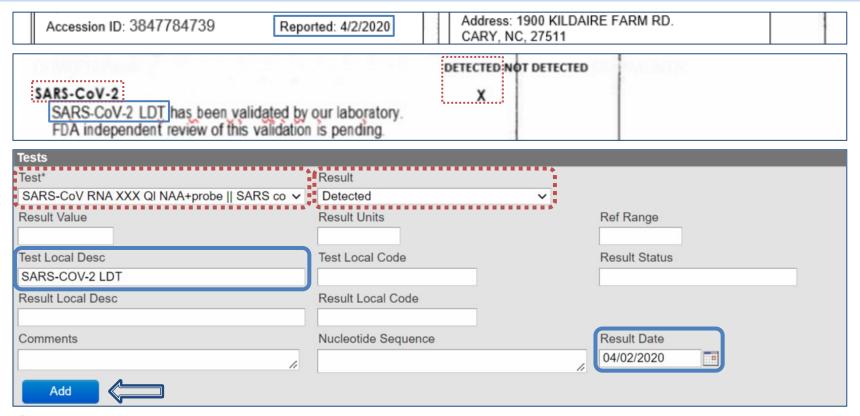

- If available on your lab, also enter:
  - Result Date date the test result was produced from the lab
  - Test Local Desc include any test type specifics

\*If there is more than one test on your report, click the Add button to add the next test

### Adding a PCR Lab Result - Susceptibilities section

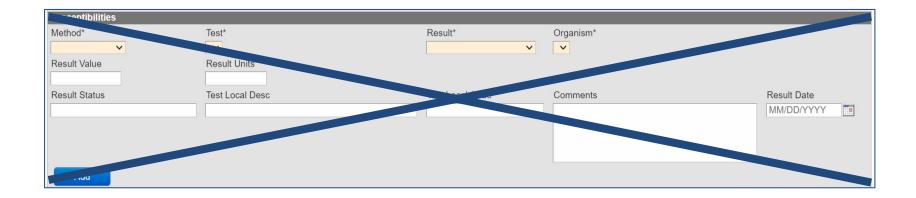

• Skip this section, this is not used with COVID-19 disease

### Adding a PCR Lab Result - Lab Facility section

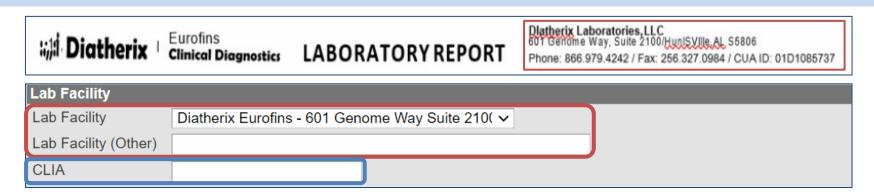

- Lab Facility select from the options provided OR select 'zz\_Other' if the Lab Facility is not listed
  - For At Home Test select 'No Lab Facility At HOME test'
- Lab Facility (Other) type in the name of the Lab Facility if it was not listed in the Lab Facility options
- If available on your lab, also enter:
  - CLIA enter if available

#### Adding a PCR Lab Result - Ordering Facility section

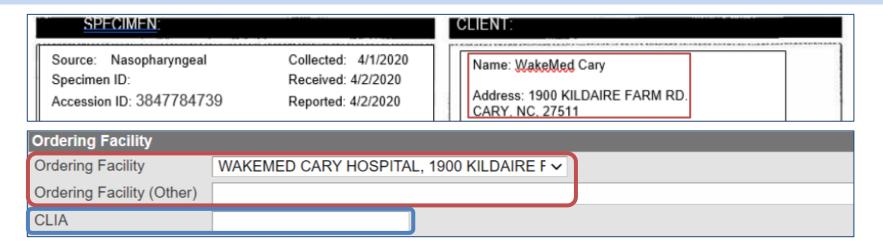

- Ordering Facility select from the options provided OR select 'Other Hospital/Health Facility||' if the Ordering Facility is not listed
  - For At Home Test select 'No Ordering Facility At HOME test'
- Ordering Facility (Other) type in the name of the Ordering Facility if it was not listed in the Ordering Facility options
  - o You may also enter the facility address if it is different from the provider
- If available on your lab, also enter:
- CLIA enter if available

#### Adding a PCR Lab Result - Ordering Provider section

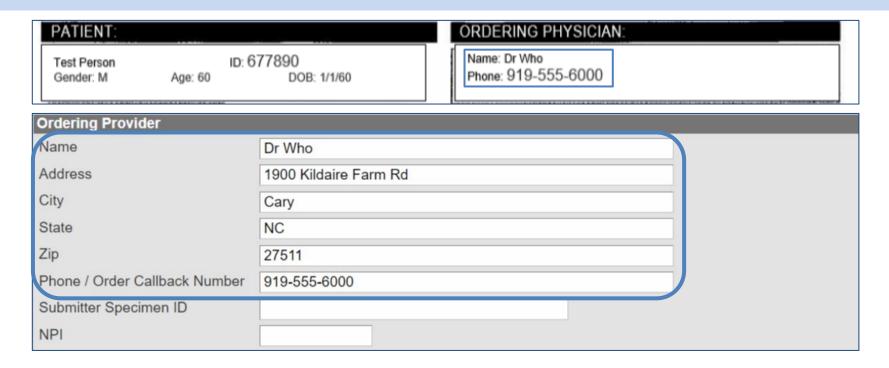

Enter all information available in the appropriate fields

#### Adding a PCR Lab Result - Misc Info section

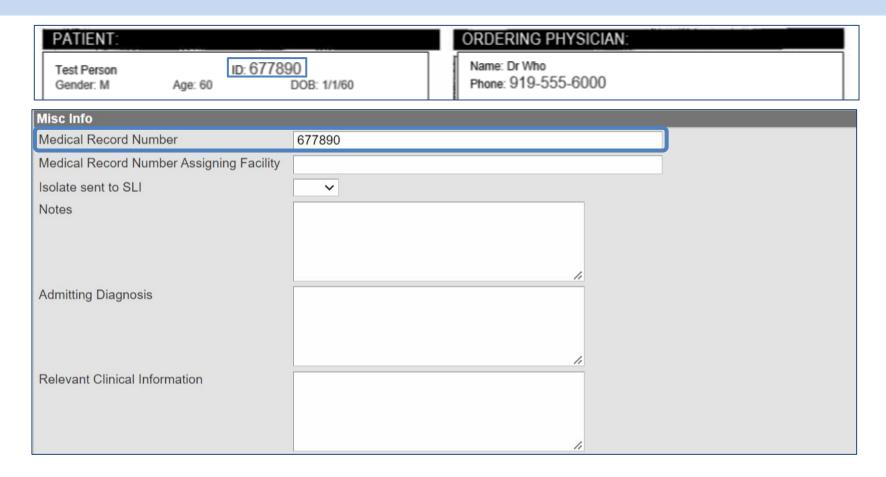

Medical Record Number – enter if provided

\*Medical Record Number may be listed different ways, i.e. MRN, Patient ID, Record ID, etc.

### Adding a PCR Lab Result - Ask at order entry section

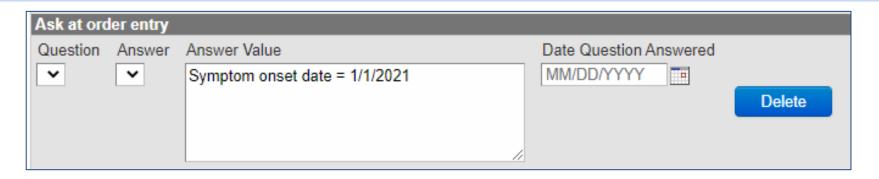

- This section is automatically populated when the lab comes in via ELR if the lab completes the AOE questions
- However, if there are AOE questions completed on your lab form, please add in the Answer Value field and click the Add button.

\*Note: AOE questions can be used to update some fields in the question packages.

# Adding a PCR Lab Result

 Once you have completed all the data entry from your lab, review all entered information to ensure completeness.

Click the Save button

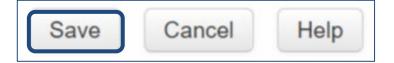

# Adding a PCR Lab Result

 The lab now displays in the Labs table, and all entered information is visible in the Details section below

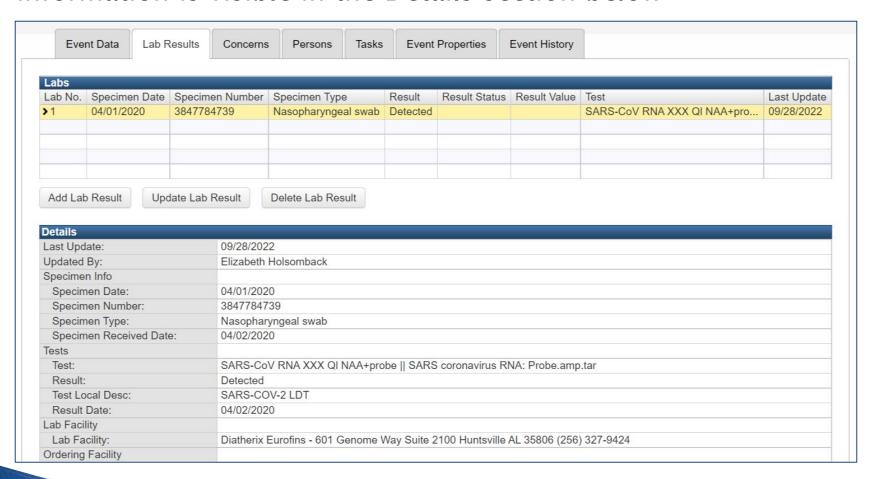

# Administrative Package

## Administrative Package - Disease Report Info section

The Disease Report Information section documents the 'how' and 'when' an event was created based on the information received – ALWAYS complete this section when creating a new event.

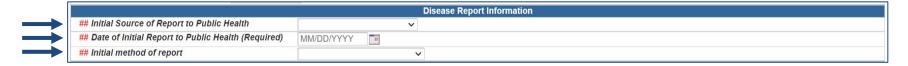

- Initial Source of Report to Public Health source of the information
  - Where did this lab come from?
- Date of Initial Report to Public Health (Required) date the lab was called, faxed or received by mail:
  - What date was this lab received?
- Initial method of report how this information was received:
  - o How was the information provided to you?
  - DO NOT select 'Electronic lab report (ELR)' or 'Electronic Case Report (eCR)' as these are for documents that are electronically reported into the database

\*Note: If you are adding a lab to an existing event, you do not complete this section

## Administrative Package - Disease Report Info section

# This is an example of a completed Disease Report Information section based off the previous PCR lab

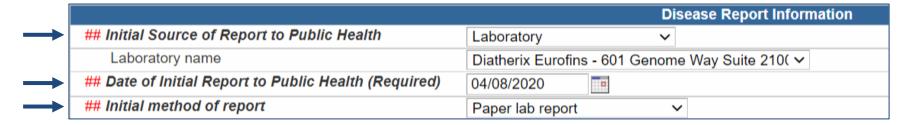

- Initial Source of Report to Public Health Laboratory
  - Laboratory name Diatherix Eurofins
- Date of Initial Report to Public Health (Required) 4/8/2020

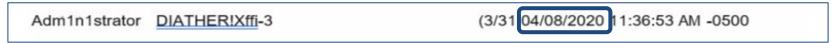

Initial method of report - Paper lab report

\*Note: If you are adding a lab to an existing event, you do not complete this section

## Administrative Package - Reporter Information section

The Reporter Information this section provides the 'who' and 'where' for the provider/facility reporting this case

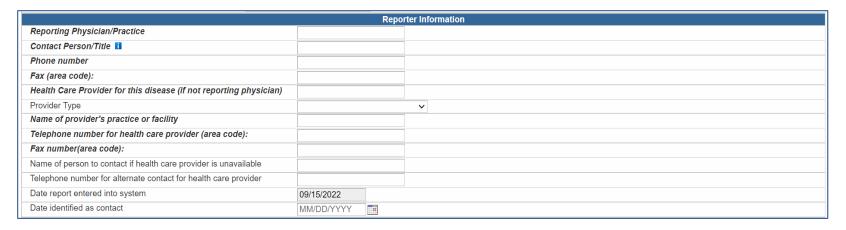

- If an LHD is the source of reporting, then you enter the LHD provider information here
- If you learned about the event from another provider/location fill in their information here
  - For At Home Tests Document who reported the test. If the reporting source is a relative, you can add the source as an alternate contact in the Alternate Contact Information section of the Demographic Question Package

## Administrative Package - Reporter Information section

# This is an example of a completed Reporter Information section based off the previous PCR lab

|                                                                    | Reporter Information |
|--------------------------------------------------------------------|----------------------|
| Reporting Physician/Practice                                       | WakeMed Cary         |
| Contact Person/Title                                               | Dr Who               |
| Phone number                                                       | (919) 555-6000       |
| Fax (area code):                                                   |                      |
| Health Care Provider for this disease (if not reporting physician) |                      |
| Provider Type                                                      | <b>~</b>             |
| Name of provider's practice or facility                            |                      |
| Telephone number for health care provider (area code):             |                      |
| Fax number(area code):                                             |                      |
| Name of person to contact if health care provider is unavailable   |                      |
| Telephone number for alternate contact for health care provider    |                      |
| Date report entered into system                                    | 09/21/2022           |
| Date identified as contact                                         | MM/DD/YYYY           |

 The important part of this section is who you would call if the patient data needs provider follow up

## Administrative Package - NC County of Residence for Event

The NC County of Residence for the Event section required to be completed. This field determines the county to which the event is assigned.

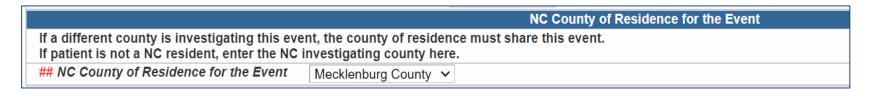

- If the address is entered or imported correctly, the county will be automatically assigned at event creation
- Always check against the patient's address to confirm

# Administrative Package - Investigation Trail section

The Investigation Trail section must be completed in order to document the case status. Completing this section ensures the event will populate the appropriate workflows.

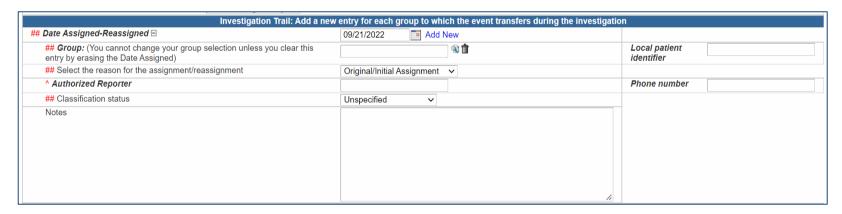

- 1st Block
  - o If you created a new event, you need to complete this block
- If you are adding a lab to an already existing event, you need to make sure the most recent block has the correct classification status

# Administrative Package - Investigation Trail section

This is an example of the 1st block completed in the Investigation Trail section based off the previous PCR lab

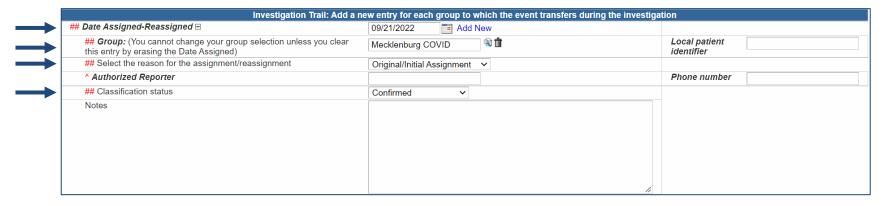

- Date Assigned/Reassigned date event was created
- Group county group where event was created
- Select the reason for assignment/reassignment Original/Initial Assignment
- Classification status based off labs

\*If you are adding a lab to an already existing event, you need to make sure the most recent block has the correct classification status

# Administrative Package

#### Classification Status

- Lab Tests can be considered hierarchical:
  - Positive tests override Negative tests
  - Confirmed (Positive PCR/RNA/NAA) overrides Probable (Positive Antigen) and Suspect (Positive At Home Test)
  - Probable (Positive Antigen) overrides Suspect (Positive At Home Test)
- Does Not Meet Criteria if:
  - Person lives out of state (regardless of positive test and type)
  - There are only negative labs
  - The only positive tests are IgG or Ab Tests

# **Key Points**

# **Key Points**

- Always search prior to entering anything into the NC COVID database
- Identify what type of lab you have
  - Lab resulted Ag
  - Lab resulted PCR
  - At Home Test
- Make sure you have a collection date for the specimen as well as a positive/detected result
- Don't forget to verify the classification status in the Investigation
   Trail

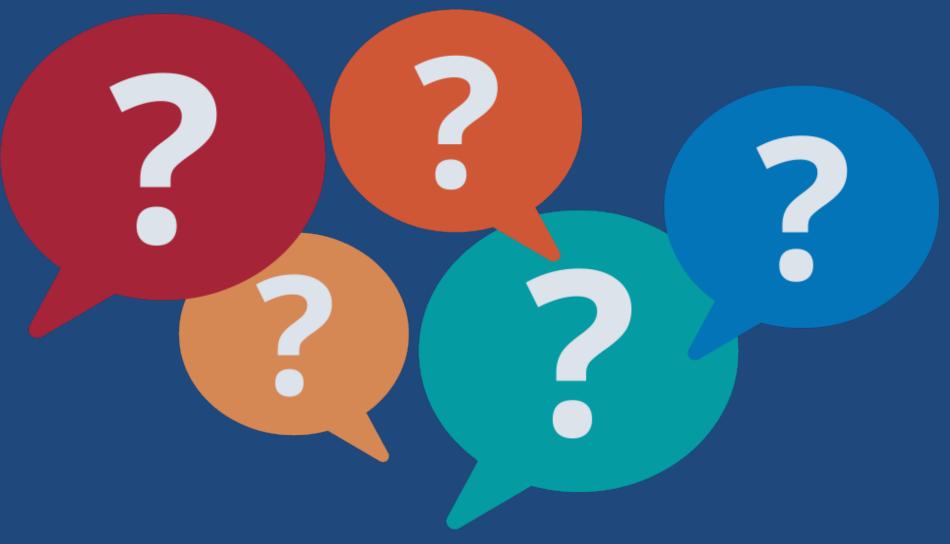

# Thank you for joining today!

Trainings: ncedsstrainings@dhhs.nc.gov Helpdesk: NCEDSSHelpDesk@dhhs.nc.gov